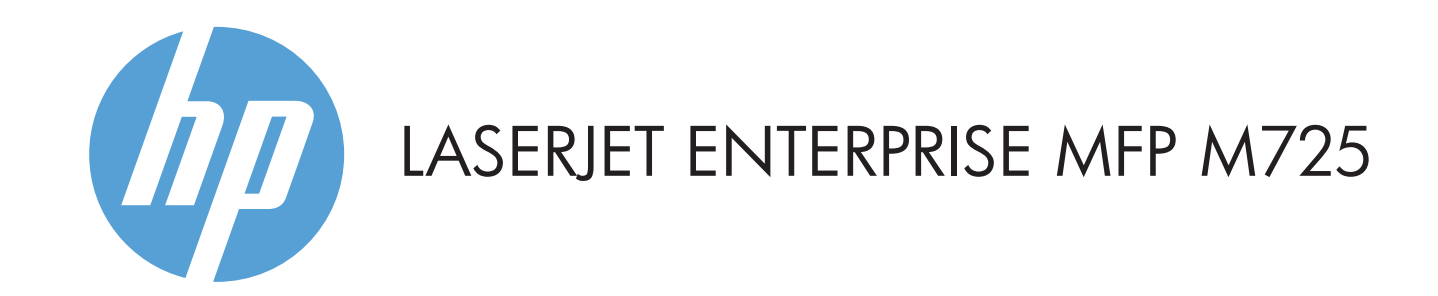

- 3 Farebný dotykový grafický displej
- 4 Tlačidlo Domov (m): návrat na domovskú obrazovku zariadenia

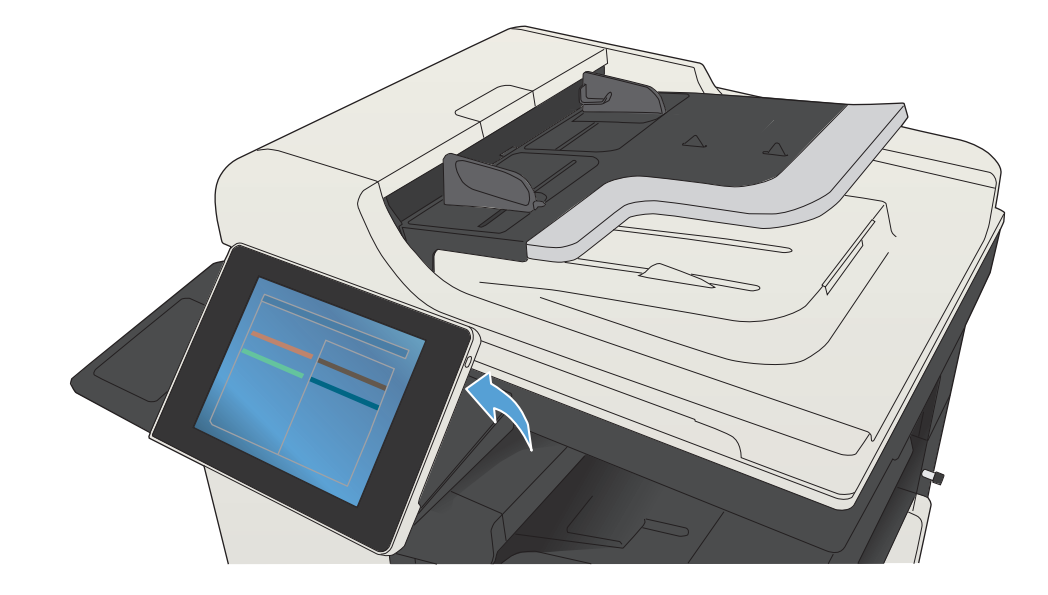

© Copyright 2015 HP Development Company, L.P.

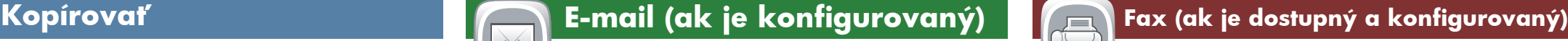

 $| \bigcirc$ Skontrolujte stav spotrebného materiálu a vynulujte ho.

## **Údržba zariadenia**  $\mathscr{F}$

- Originálny dokument položte do podávača dokumentov 1. prednou stranou nahor, prípadne prednou stranou nadol do ľavého rohu sklenenej podložky.
- Ak chcete upraviť nastavenia, dotknite sa položky 2. Kopírovať **D** a potom sa dotknite príslušných možností. Dotykom položky **Ďalšie možnosti** v nastavíte ďalšie možnosti.
- 3. Dotknite sa tlačidla **Start (Ø)**.
- 4. Ak sa chcete vrátiť na domovskú obrazovku, dotknite sa tlačidla Domov  $\textcircled{a}$ v ľavom hornom rohu obrazovky.

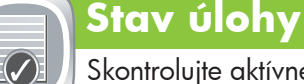

## **Spotrebný materiál Správa**

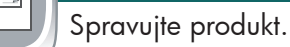

- Originálny dokument položte do podávača dokumentov 1. prednou stranou nahor, prípadne prednou stranou nadol do ľavého rohu sklenenej podložky.
- 2. Dotknite sa položky **Fax** (=).
- 3. Stlačte textové pole **Komu:** a zadajte faxové čísla alebo dotykom položky **(II**) vyberte príjemcov.
- Dotykom položky (∅ čísla odstránite. Dotykom položky  $\textcircled{1}$  prenesiete faxové číslo do zoznamu príjemcov faxu.
- 4. Dotykom položky **Dalšie možnosti** (V) nastavíte d'alšie možnosti.
- 5. Dotknite sa tlačidla **Štart** Ø.
- 6. Ak sa chcete vrátiť na domovskú obrazovku, dotknite sa tlačidla Domov @ v ľavom hornom rohu obrazovky.

Vykonajte údržbu produktu.

- 1. Dotykom položky **Údržba zariadenia** Ø otvoríte skupinu ponúk, v ktorých môžete vykonávať tieto úlohy:
- Nakalibrovať a vyčistiť produkt.
- Zálohovať a obnoviť informácie o produkte.
- Ak sa chcete vrátiť na domovskú obrazovku, dotknite sa 2. tlačidla Domov  $\textcircled{f}$  v ľavom hornom rohu obrazovky.
- Originálny dokument položte do podávača dokumentov 1. prednou stranou nahor, prípadne prednou stranou nadol do ľavého rohu sklenenej podložky.
- 2. Dotknite sa položky **E-mail** @.
- 3. Klávesnicu otvoríte dotykom textového poľa **Od:**. Zadajte svoju e-mailovú adresu.
- 4. Klávesnicu otvoríte dotykom textového poľa **Komu:**. Zadajte e-mailovú adresu.
- 5. Klávesnicu otvoríte dotykom textového poľa **Predmet:**. Zadajte text.
- Dotykom položky **Ďalšie možnosti** v nastavíte ďalšie možnosti.
- 6. Dotknite sa tlačidla **Štart** Ø.
- Ak sa chcete vrátiť na domovskú obrazovku, dotknite sa 7. tlačidla Domov  $\textcircled{a}$  v l'avom hornom rohu obrazovky.
- Ak si chcete pozrieť všetky aktuálne úlohy, dotknite sa 1. položky **Stav úlohy** . Na aktívnej karte sa zobrazujú všetky informácie o aktuálnych úlohách, používateľoch a 2. stave.
- Ak si chcete pozrieť konkrétnu úlohu, dotknite sa názvu 3. príslušnej úlohy a potom položky **Podrobnosti**.
- Ak chcete zrušiť pozrieť konkrétnu úlohu, dotknite sa názvu príslušnej úlohy a potom položky **Zrušiť úlohu**. 4.
- Ak si chcete pozrieť dokončené úlohy, dotknite sa karty **Denník úloh**. 5.
- Ak si chcete pozrieť konkrétnu dokončenú úlohu, dotknite 6. sa názvu príslušnej úlohy a potom položky **Podrobnosti**.
- Ak chcete skopírovať denník úloh, dotknite sa položky **Tlačiť denník**. 7.
- Ak sa chcete vrátiť na domovskú obrazovku, dotknite sa tlačidla Domov i) v ľavom hornom rohu obrazovky.

- 1. Dotykom položky **Správa** (**B**) otvoríte skupinu ponúk, v ktorých môžete vykonávať tieto úlohy:
- Nastaviť predvolené fungovanie väčšiny funkcií produktu.
- Nakonfigurovať sieťové nastavenia.
- Zobraziť a vytlačiť správy produktu.
- Nastavte dátum a čas.
- Vytlačiť strany, ktoré pomáhajú pri riešení problémov.
- Ak sa chcete vrátiť na domovskú obrazovku, dotknite sa 2. tlačidla Domov v ľavom hornom rohu obrazovky.
- Ak chcete zobraziť číslo položky alebo umiestnenie 2. spotrebného materiálu, dotknite sa ľubovoľného riadka spotrebného materiálu a potom položky **Podrobnosti**.
- Ak sa chcete vrátiť na domovskú obrazovku, dotknite sa 3. tlačidla Domov  $\circled{r}$  v l'avom hornom rohu obrazovky.

- Dotknutím sa čísla príslušného zásobníka zobrazíte 1. aktuálnu úroveň.
- Ak chcete zmeniť typ alebo veľkosť papiera, dotknite sa 2. položky **Upraviť**.
- Ak sa chcete vrátiť na domovskú obrazovku, dotknite sa 3. tlačidla Domov  $\omega$  v ľavom hornom rohu obrazovky.

 $\odot$ Skontrolujte stav zásobníkov a nakonfigurujte typ a veľkosť papiera.

## **Načítať z pamäte zariadenia**  $\overline{1}$

- Vyberte a vytlačte úlohu uloženú v pamäti zariadenia.
- 1. Dotknite sa položky **Načítať z jednotky USB alebo Načítať z pamäte zariadenia** .
- 2. Vyberte priečinok s uloženým dokumentom a dotknite sa tlačidla **OK**.
- 3. Ak je úloha súkromná, zadajte kód PIN.
- 4. Dotknite sa tlačidla **Start** (�).
- 5. Ak sa chcete vrátiť na domovskú obrazovku, dotknite sa tlačidla Domov @ v ľavom hornom rohu obrazovky.

Odošlite dokument ako prílohu e-mailu.<br>faxových čísel.

 $\bigoplus$ Vyberte a vytlačte dokument z prenosnej jednotky USB.

- Originálny dokument položte do podávača dokumentov 1. prednou stranou nahor, prípadne prednou stranou nadol do ľavého rohu sklenenej podložky.
- 2. Dotknite sa položky **Uložiť do sieťového priečinka** (2), **Uložiť na jednotku USB** alebo Ul**ožiť do pamäťového zariadenia** .
- Vyberte priečinok na uloženie súboru a dotknite sa tlačidla **OK**. 3.
- 4. Dotykom položky **Názov súboru** otvorte klávesnicu a potom zadajte názov súboru. Dotknite sa tlačidla **OK**.
- 5. Dotknite sa tlačidla **Štart** (Ø).
- 6. Ak sa chcete vrátiť na domovskú obrazovku, dotknite sa tlačidla Domov  $\omega$  v ľavom hornom rohu obrazovky.

1 2 Port USB  $\leftarrow$  na priamu tlač dokumentov alebo ukladanie naskenovaných dokumentov na jednotku USB Flash. Podporované typy súborov: Digitálne odosielanie: PDF, JPEG, TIFF, MTIFF, XPS, PDF/A Skenovanie do walk-up USB: PDF, JPEG, TIFF, MTIFF, XPS, PDF/A Tlač z walk-up USB: PDF, PS, súbory pripravené na tlač (.prn, .pcl) Konzola na pripojenie hardvéru tretích strán

- 2 Ak sa chcete prihlásiť na prístup k zabezpečeným funkciám, dotknite sa tohto tlačidla.
- 3 Stlačením tohto tlačidla pozastavíte aktuálnu úlohu.
- 4 Stlačením tohto tlačidla spustíte úlohu kopírovania.
- 5 Stav produktu.
- 6 Stlačením tohto tlačidla zmeníte jazyk ovládacieho panela.
- 7 Stlačením tohto tlačidla uvediete zariadenie do režimu spánku.
- 8 Stlačením tohto tlačidla zobrazíte sieťovú adresu produktu.
- 9 Ak na ľubovoľnej obrazovke potrebujete pomoc, dotknite sa tohto tlačidla.
- 10 Stlačením tohto poľa môžete zmeniť počet kópií tlače.
- 11 Posúvaním šípok hore a dole na posuvnej lište si môžete prezrieť úplný zoznam dostupných funkcií.
- 12 Pomocou týchto tlačidiel získate prístup k funkciám produktu.

Vytvorte kópie z originálneho dokumentu. **WALLA DELLA DELLA DELLA DELLA DELLA DELLA DELLA DELLA DELLA DELLA DEL**L

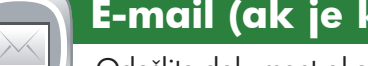

Dotknutím sa názvu príslušného spotrebného materiálu 1. zobrazíte aktuálnu úroveň.

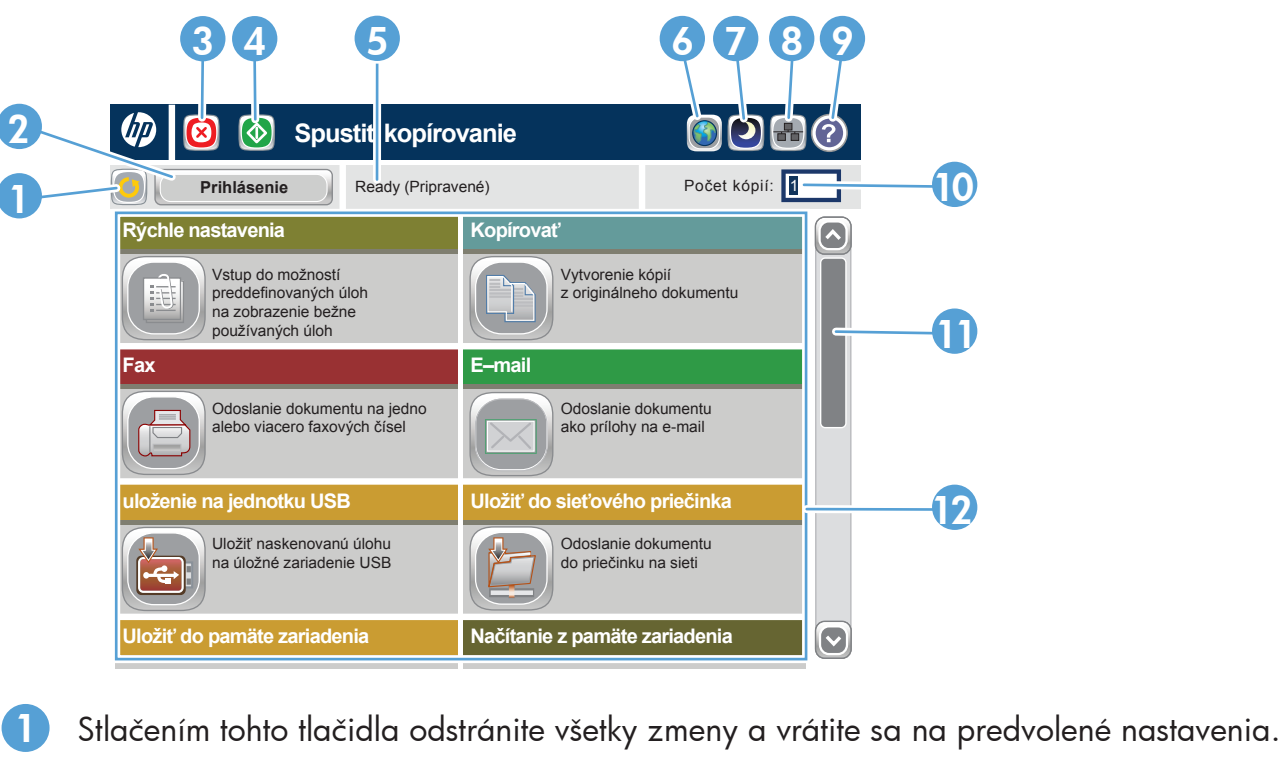

## Ďalšia pomoc

- Informácie o faxe: www.hp.com/go/MFPFaxAccessory500
- Animácie o používaní multifunkčného zariadenia: www.hp.com/go/usemyMFP
- Podpora produktu: www.hp.com/support/ljMFPM725series

## **Zásobníky**

# **Uložiť do sieťového priečinka**

Naskenujte a uložte dokumenty na budúce použitie.

## **Načítať z jednotky USB**

## **Uložiť na jednotku USB**

Naskenujte a uložte dokumenty na budúce použitie.

## **Uložiť do pamäte zariadenia**

Naskenujte a uložte dokumenty na budúce použitie.

Používanie ovládacieho panela

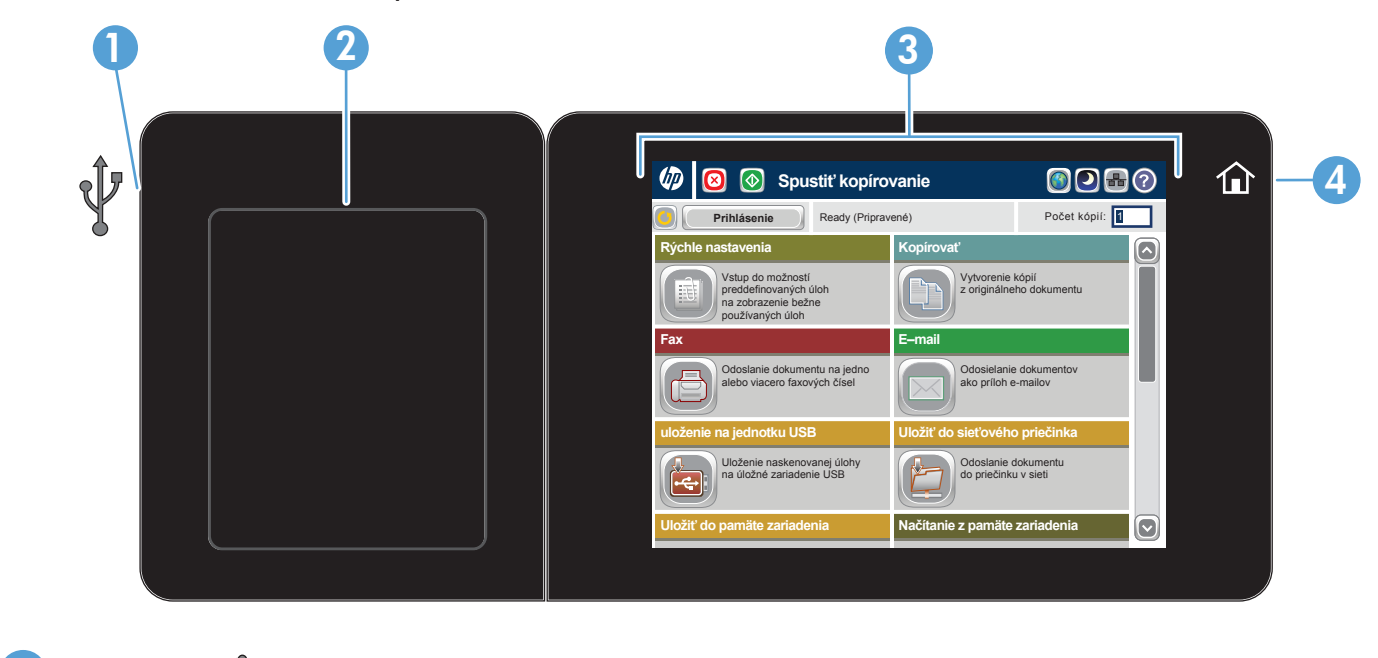